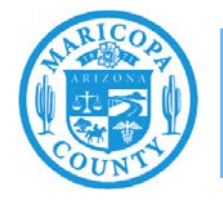

# **Reporting Emissions from Woodworking**

# **Emissions Inventory Help Sheet**

**Maricopa County Air Quality Department December 2020**

### **What to Report**

Facilities with woodworking equipment must report emissions of particulate matter (PM) primary and  $PM_{10}$  primary. Woodworking facilities that conduct surface coating or staining operations must also report volatile organic compound (VOC) and PM emissions from surface coating and solvent use (see Surface Coating and Solvent Cleaning Help Sheet at [maricopa.gov/5628](http://www.maricopa.gov/5628)).

PM primary refers to all the particulate matter emissions (filterable and condensable) from an emissions process.  $PM_{10}$  primary refers to all PM primary that measures less than 10 microns in diameter.  $PM_{10}$  primary is a subset of PM primary.

### **How to Report**

This help sheet shows emissions inventory preparers how to accurately report emissions from woodworking operations in the AQD Online Portal. First, preparers will use the "Task-Facility Inventory Change" tab to structure the emission units, processes, control equipment, and release points. Then, preparers will use the "Task-Emissions Inventory" tab to enter the operating schedule, throughput, and emissions factors for each process.

### **Task – Facility Inventory Change**

#### Step 1

Click on the **Task-Facility Inventory Change** tab at the top of the page.

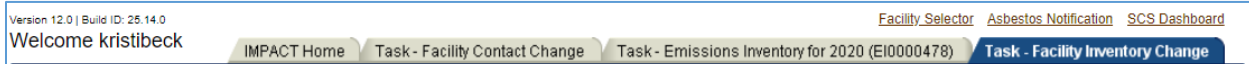

### Step 2

#### **Emission Units**

There should be one woodworking (WWE) emission unit to represent all of the woodworking equipment at the facility.

If the WWE emission unit is not in the facility inventory tree, click on the **Facility ID** at the top of the facility inventory tree on the left side of the page. Click **Create Emission Unit** at the bottom of the page.

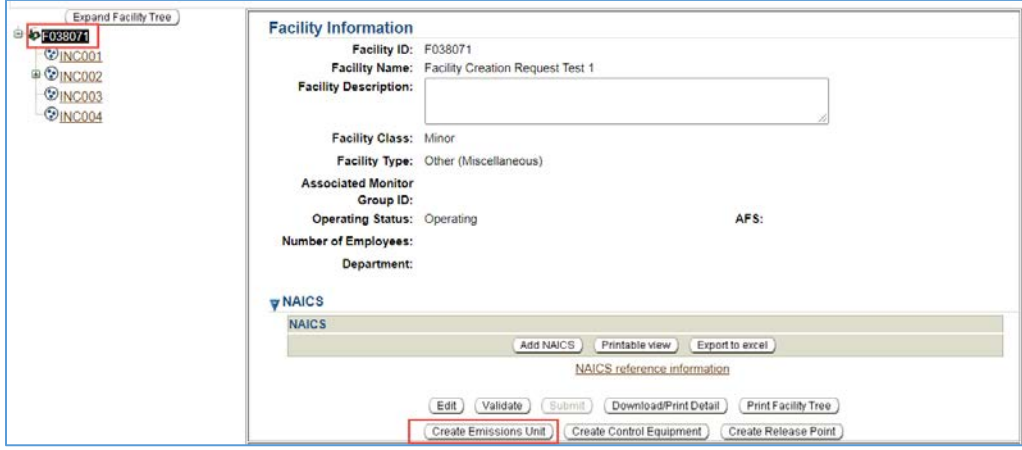

Complete the required Emission Unit Information and click **Save**. The following screenshot shows an example of a wood working emission unit. When creating an emission unit, you must provide accurate information to describe the equipment at your facility.

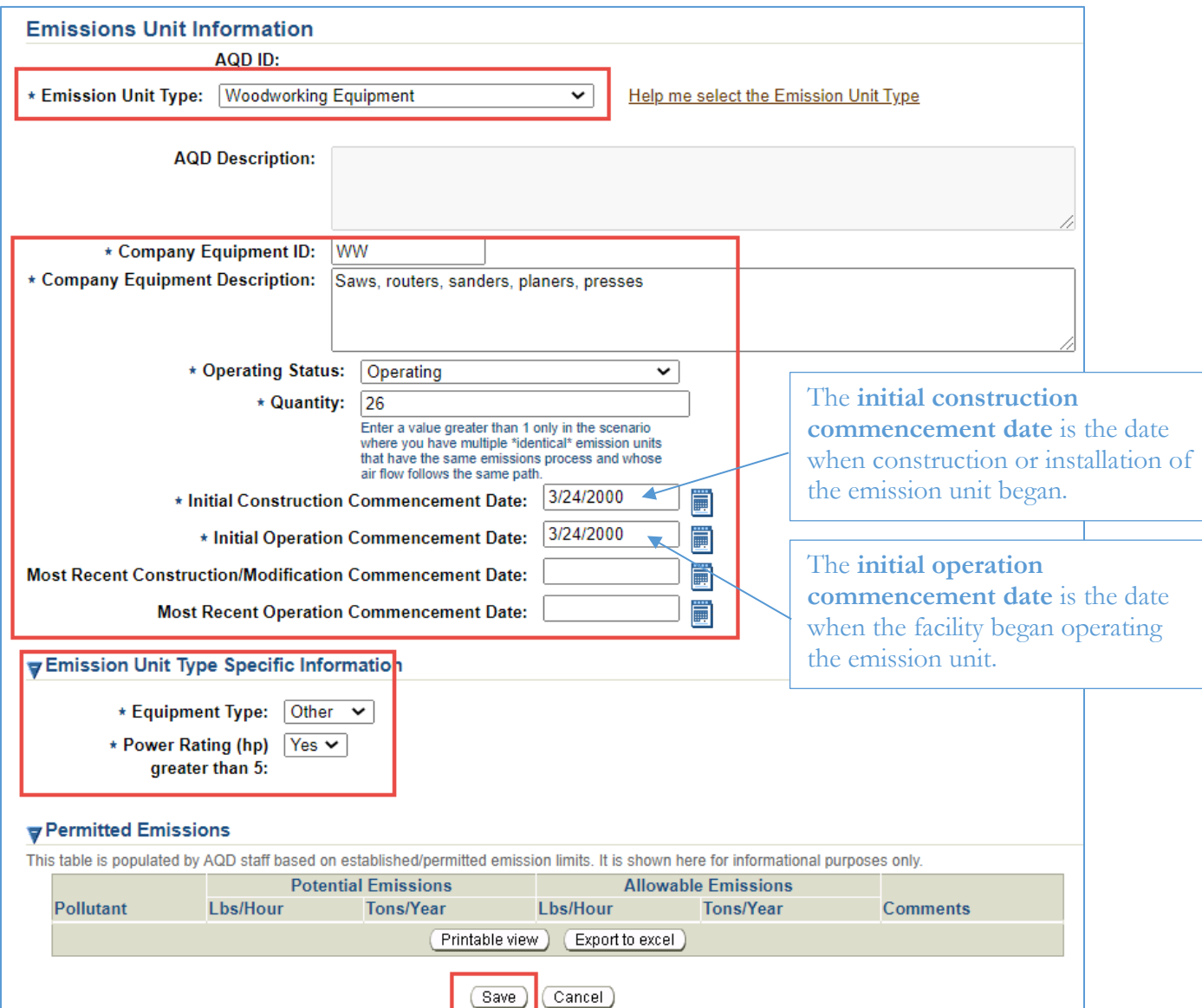

#### Step 3

#### **Emissions Processes**

The WWE emission unit will have one emissions process for each type of wood waste handling process at the facility. Use the following source classification code(s) (SCC) depending on the type of wood waste handling processes:

- 30788801 for baghouses or cyclones that are vented outdoors
- 30703001 for wood waste that is discharged into a bin located or vented outdoors
- 30703002 for loadout (wood waste that is emptied from the bin into another container or haul truck). If your sawdust bin is covered and the covered waste container is hauled away, there are no loadout emissions.

If the WWE emission unit does not have the applicable emissions process attached, click on the **Emission Unit ID (WWE001)** in the facility inventory tree on the left side of the screen. Click **Create Emissions Process** at the bottom of the screen.

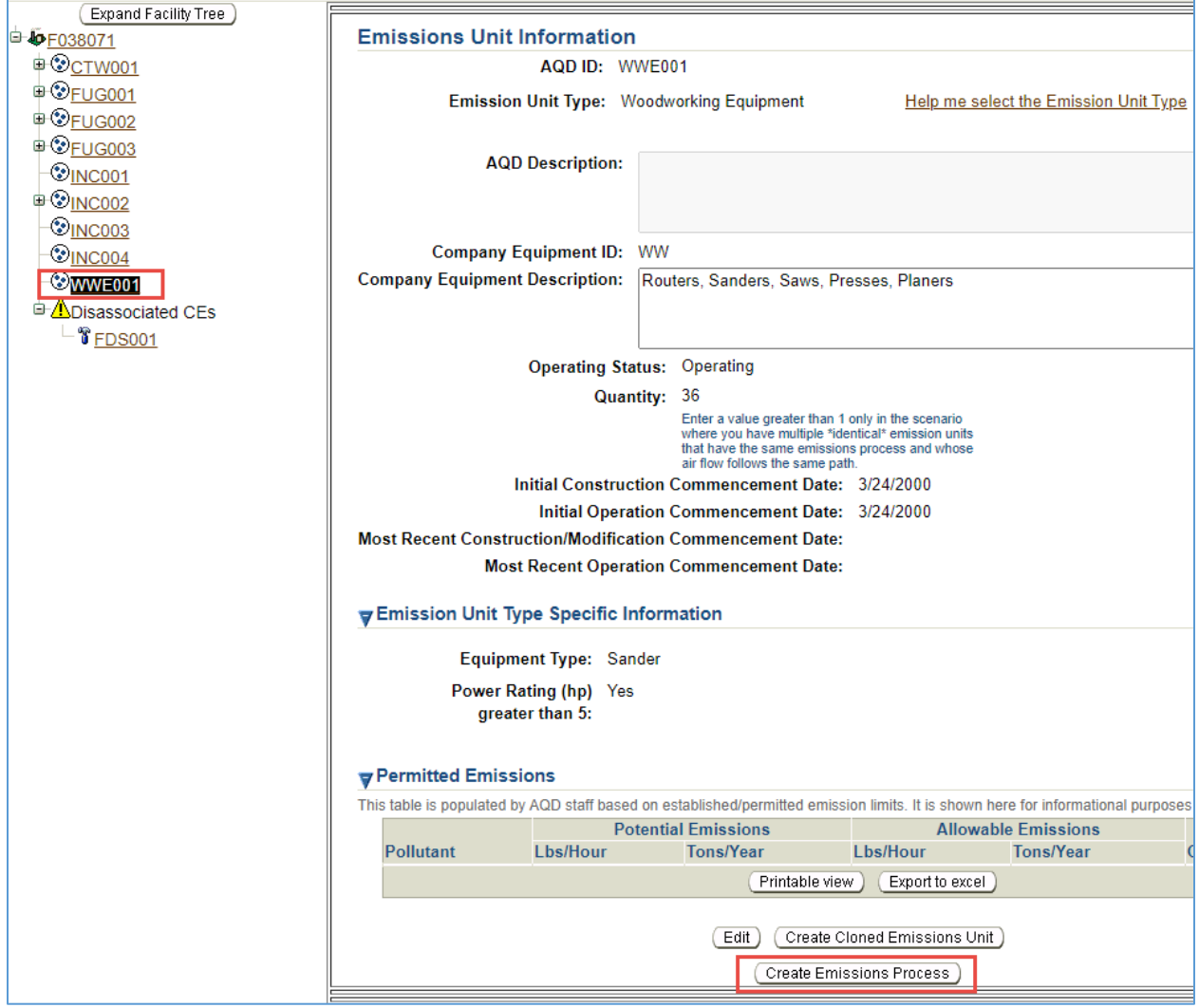

Enter the Company Process Description and the applicable Source Classification Code (see page 5 for a list of source classification codes). Click **Save**.

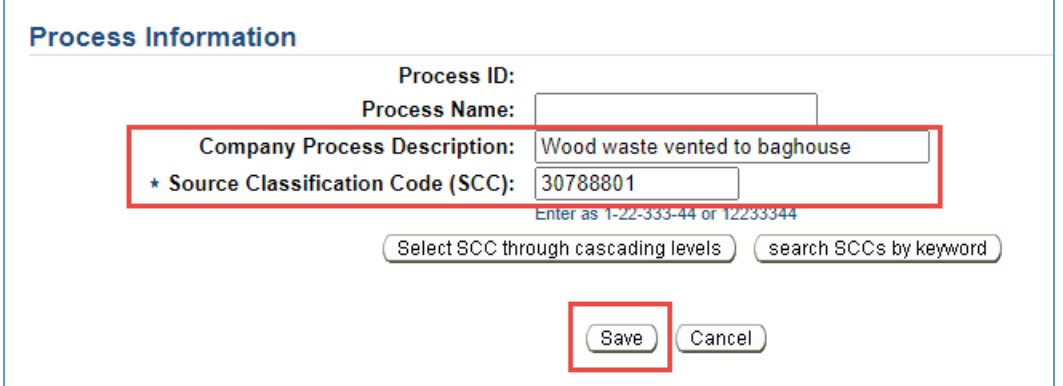

#### **Control Equipment**

If wood waste is vented to a baghouse and/or cyclone, each control equipment must be associated with the emissions process it controls. If there are multiple controls on an emissions process, they must be associated with the emissions process so that the air flow in the facility inventory is the same as the air flow at the facility. Each control equipment must have the design control efficiency, operating control efficiency, and capture efficiency listed for PM primary and  $PM_{10}$  primary. Refer to the manufacturer's specification sheet to determine design and operational control efficiency for control equipment. Capture efficiency is 100%.

If the control equipment is not in the facility inventory tree, click on the **Facility ID** at the top of the facility inventory tree on the left side of the page. Click **Create Control Equipment** at the bottom of the page.

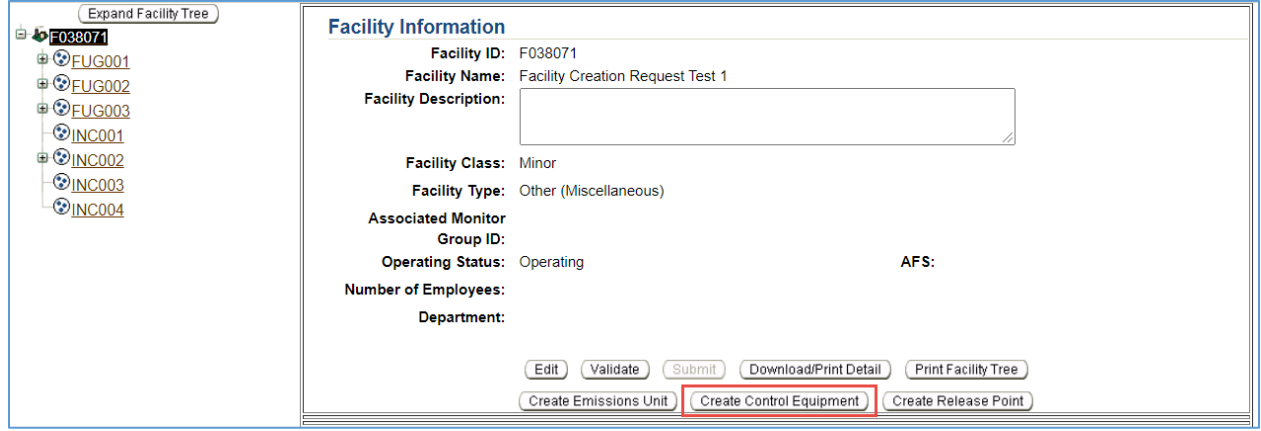

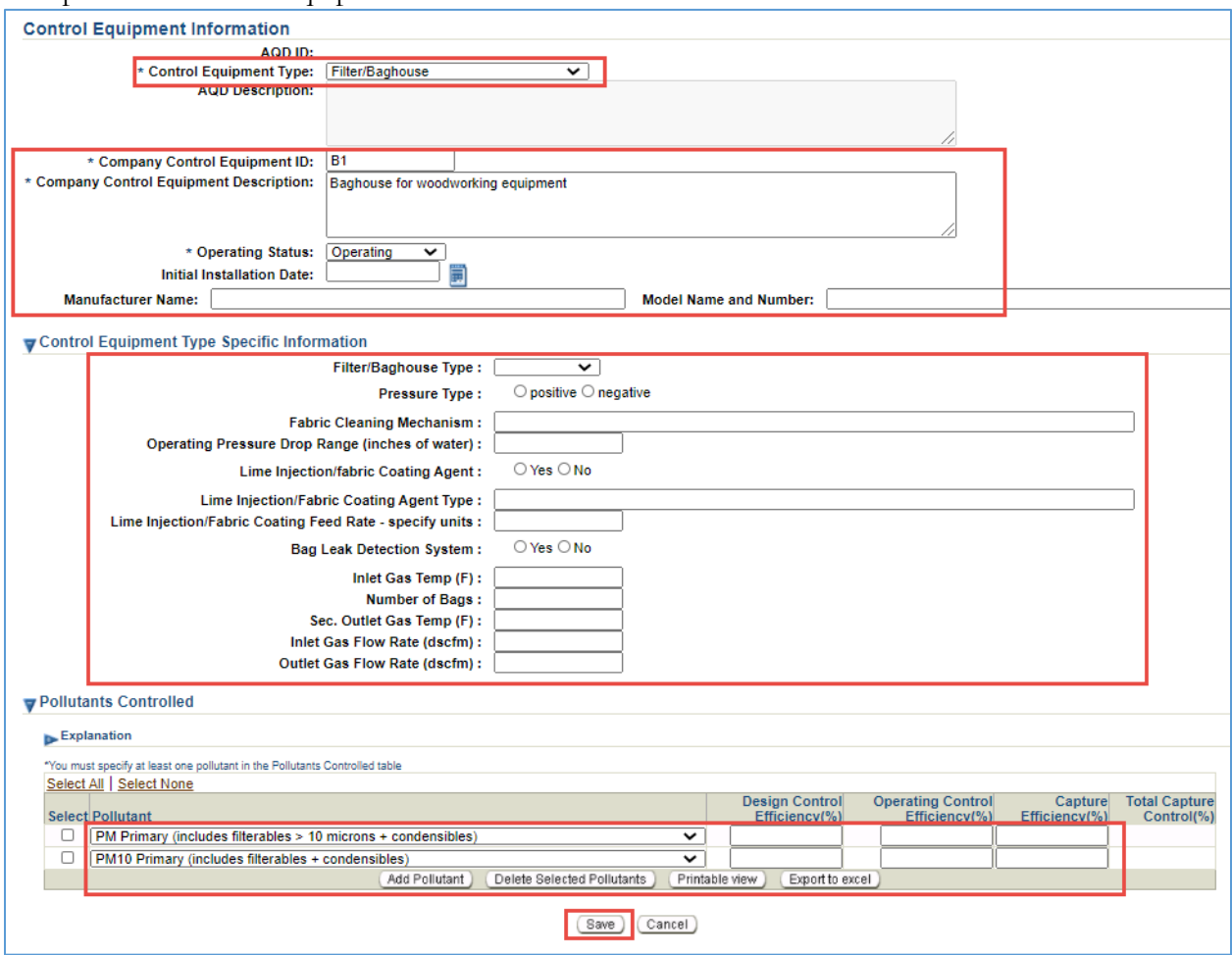

Complete the Control Equipment Information and click **Save**.

To associate the control equipment, click on the emissions process it controls (**PRC006**), click **Associate Existing Control Equipment**.

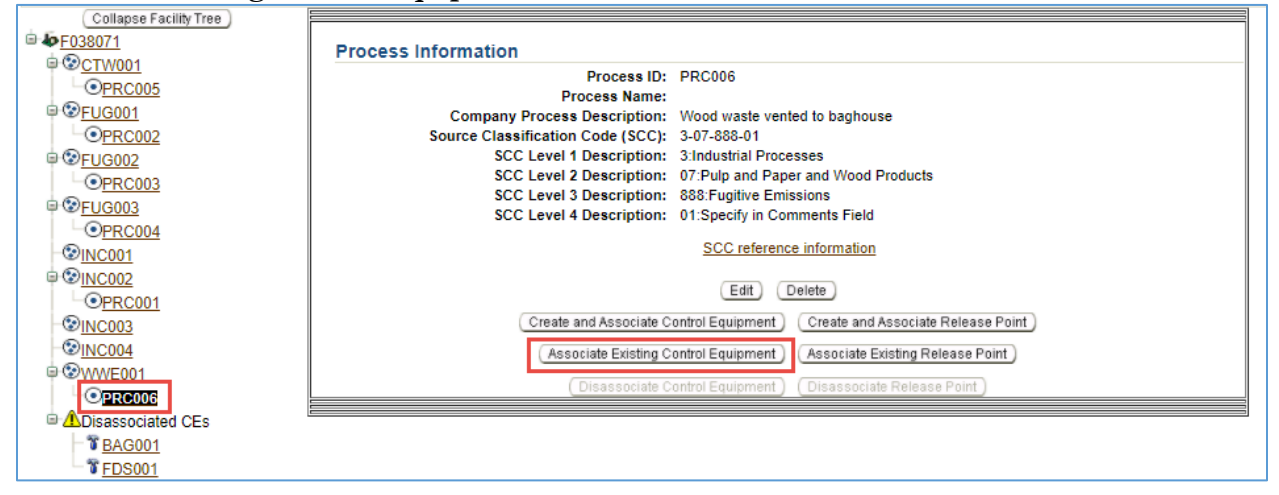

Select the **Control Equipment ID** and click **Save**.

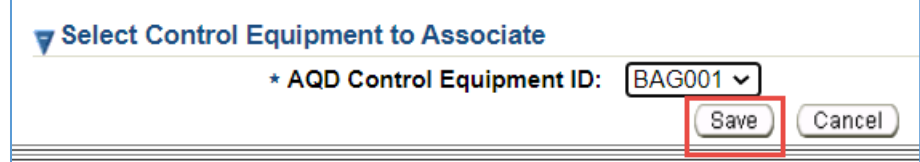

#### Step 4

#### **Release points**

Release points are required for stack emissions at any facility that emits more than 10 tons of any pollutant annually.

To add a release point to an uncontrolled process, click on the **Emissions Process ID (PRC006)** in the facility inventory tree on the left side of the screen click **Create Emissions Process** at the bottom of the screen.

To add a release point to a controlled process, click on the **Control Equipment ID (BAG001)** in the facility inventory tree on the left side of the screen click **Create and Associate Release Point** at the bottom of the screen.

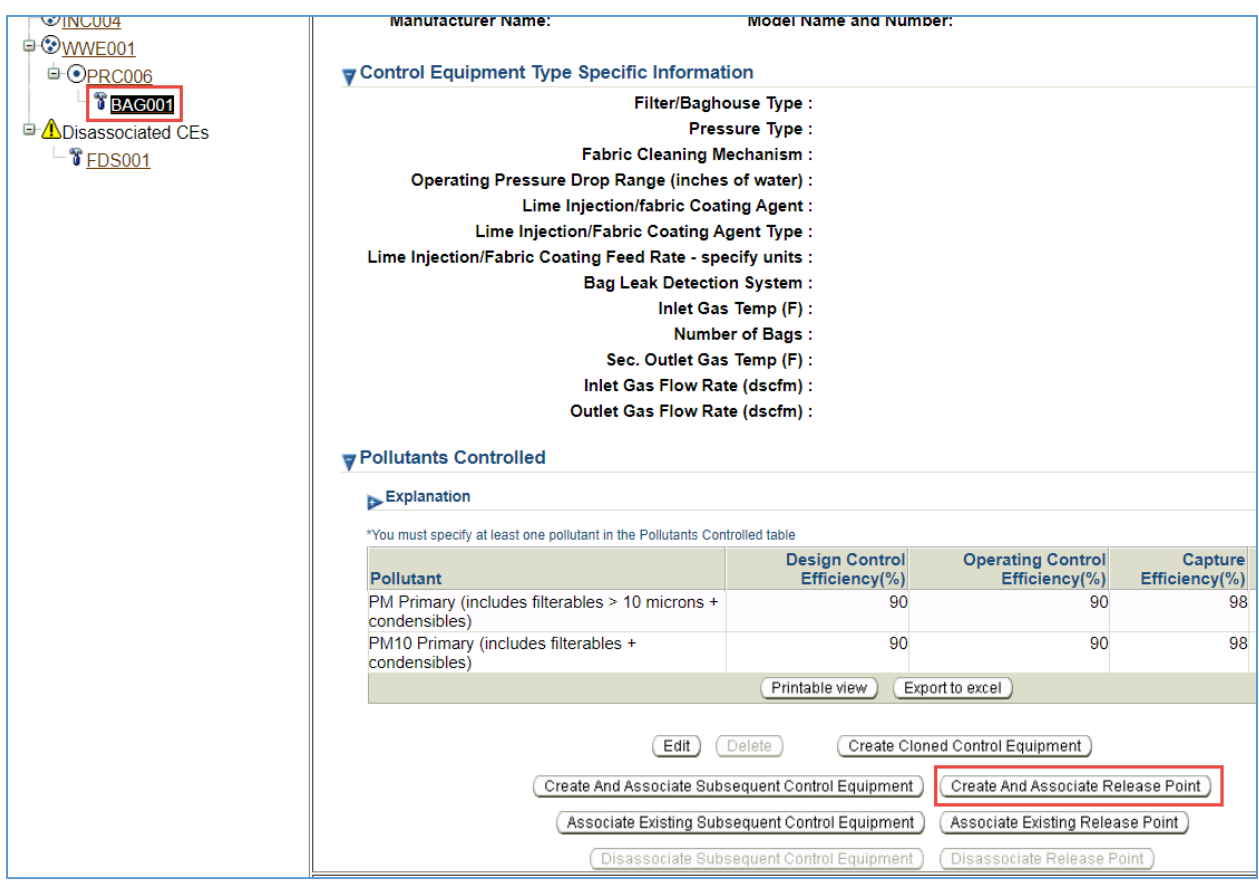

Complete the Release Point Information, click **Save**.

#### **Examples**

This facility has woodworking equipment that is vented to a bin that is vented outdoors (PRC004). This facility transfers wood waste from the bin to another container for disposal (PRC005). This facility also has woodworking equipment that is vented to a cyclone (PRC006/CYC001).

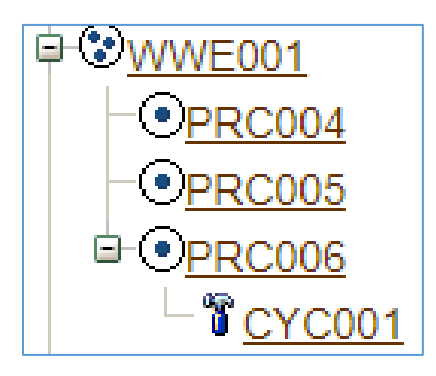

This facility also has woodworking equipment that is vented to a bin that is vented outdoors (PRC004). This facility transfers wood waste from the bin to another container for disposal (PRC005). This facility also has woodworking equipment that is vented to a cyclone (PRC006/BAG001).

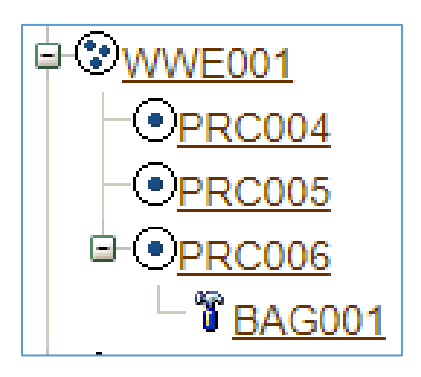

#### Step 5

#### **Validate Facility Inventory Changes**

Once you have finished adding emissions units, processes and control devices, you must validate the "Task – Facility Inventory Change." Click on the **Facility ID** at the top of the Facility Inventory Tree. Click **Validate** at the bottom of the Facility Information screen.

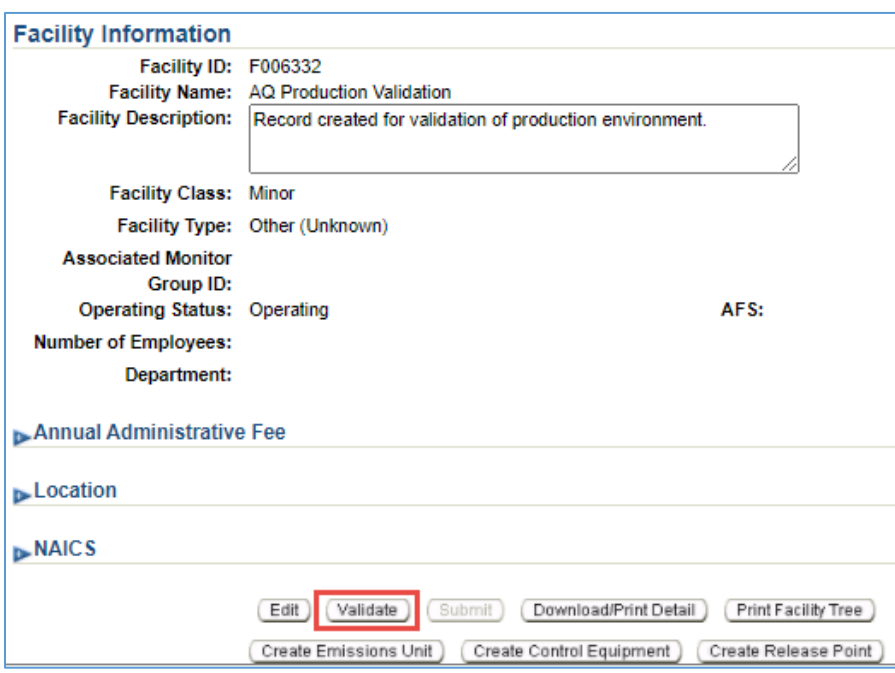

If there are errors that need to be corrected, a pop-up window will appear. Click on the error message to be directed to the screen that contains the error that must be corrected. Correct all errors and repeat Step 5 to validate the facility inventory changes.

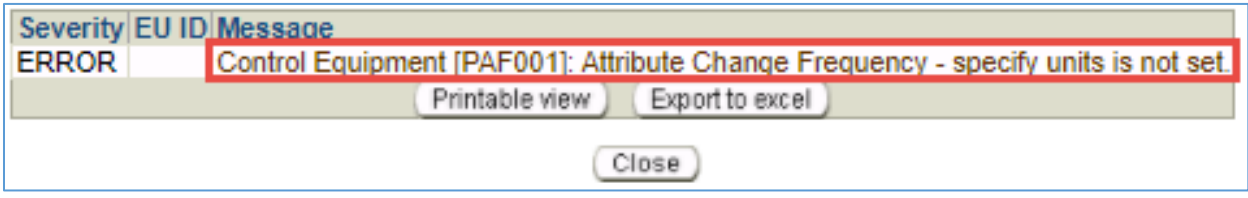

### **Task – Emissions Inventory for Reporting Year** Step 1

Click on the **Task-Emissions Inventory** tab at the top of the page.

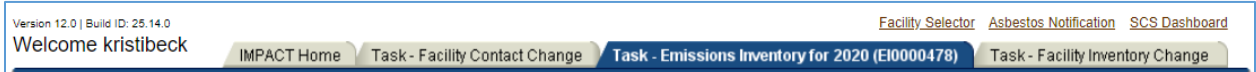

### Step 2

Click on the process attached to the WWE emission unit (**PRC006**) in the emissions inventory tree on the left side of the screen, click **Edit Material/Schedule/Seasons** in the middle of the screen.

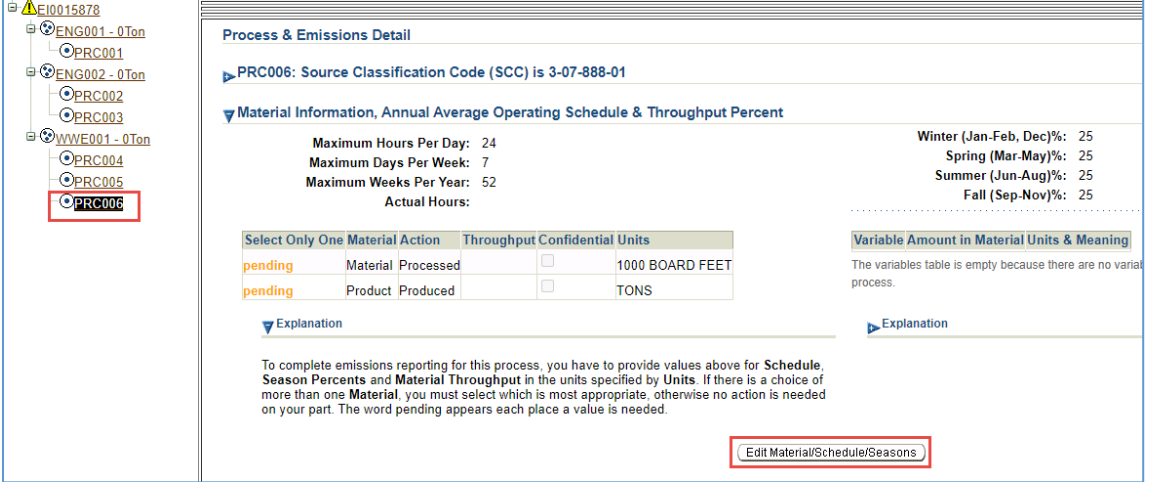

- 1. Click the triangle next to the Process ID at the top of the page to see the SCC and the Company Process Description.
- 2. In the Material Information Section, enter the **maximum number of hours per day**, **maximum number of days per week**, and the **maximum number of weeks per year** the emissions process operated.
- 3. Enter the **actual hours** of operation for the emissions process.
- 4. Click **select** for the option with 'Tons' as the throughput units. Enter **throughput** (total amount) of wood waste produced.
- 5. Click **Save**.

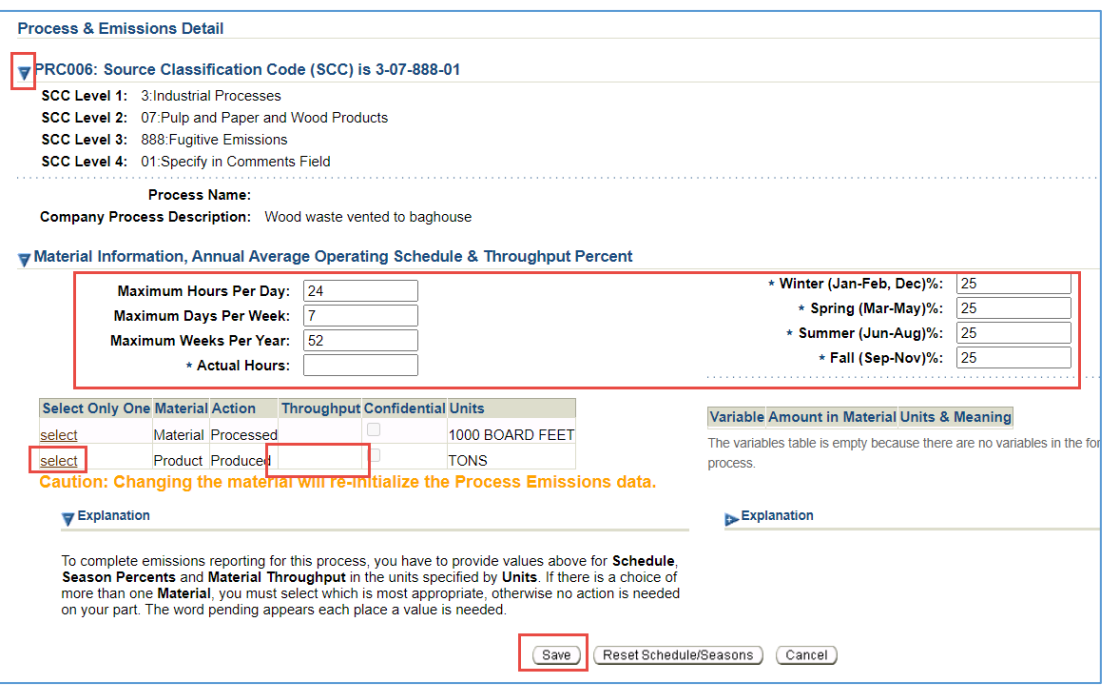

## Step 3 Click **Edit Emissions** at the bottom of the screen.

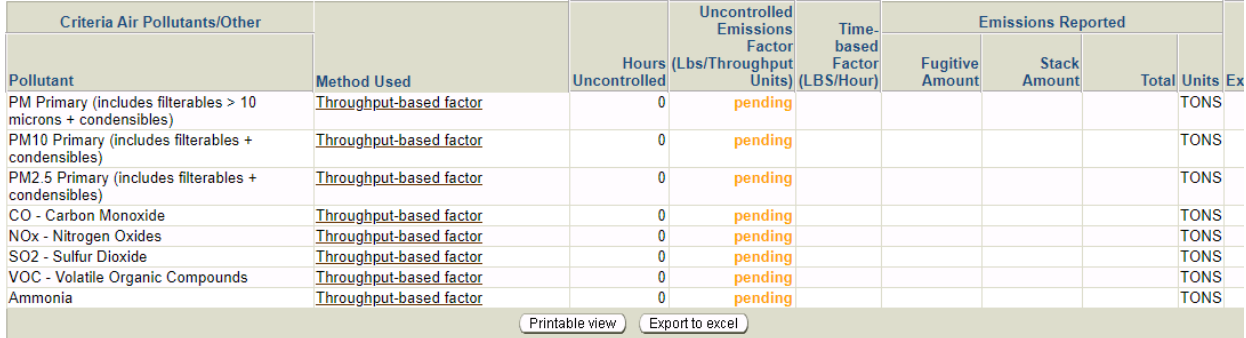

The following information was developed using (Arizona) DEQ-generated pollutant emission calculations. The values may be provided to USEPA by the (Arizona) DEQ. You may modify these (Arizona) DE( calculations if you have more accurate information.

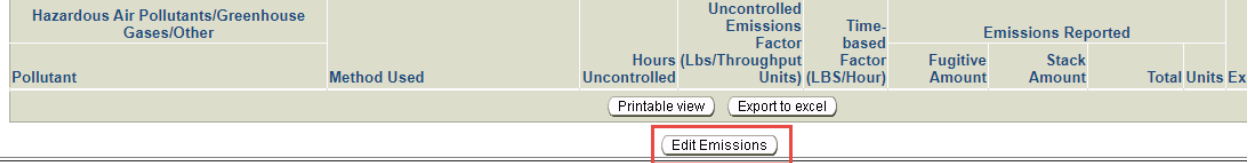

#### **Reporting Criteria Air Pollutant Emissions**

- 1. Enter the **Hours Uncontrolled** for each pollutant. If emissions of a pollutant are not controlled, then hours uncontrolled should be qual to actual hours. If emissions of a pollutant where controlled continuously throughout the reporting year, enter zero "0" for hours uncontrolled.
- 2. Enter **Uncontrolled Emissions Factors** for each pollutant. For pollutants not associated with the woodworking process  $(PM_{2.5}$  primary, carbon monoxide, nitrogen oxides, sulfur dioxide, volatile organic compounds, and ammonia) enter zero "0" as the emissions factor.

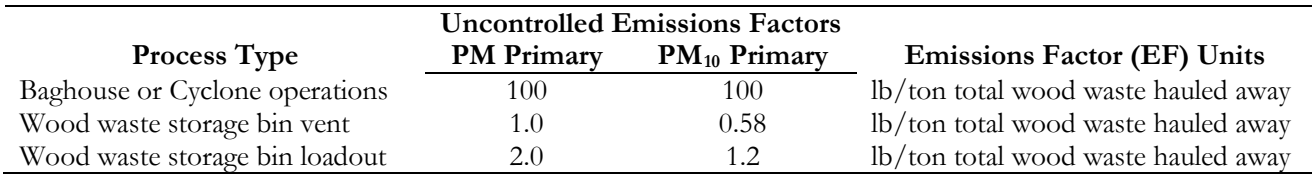

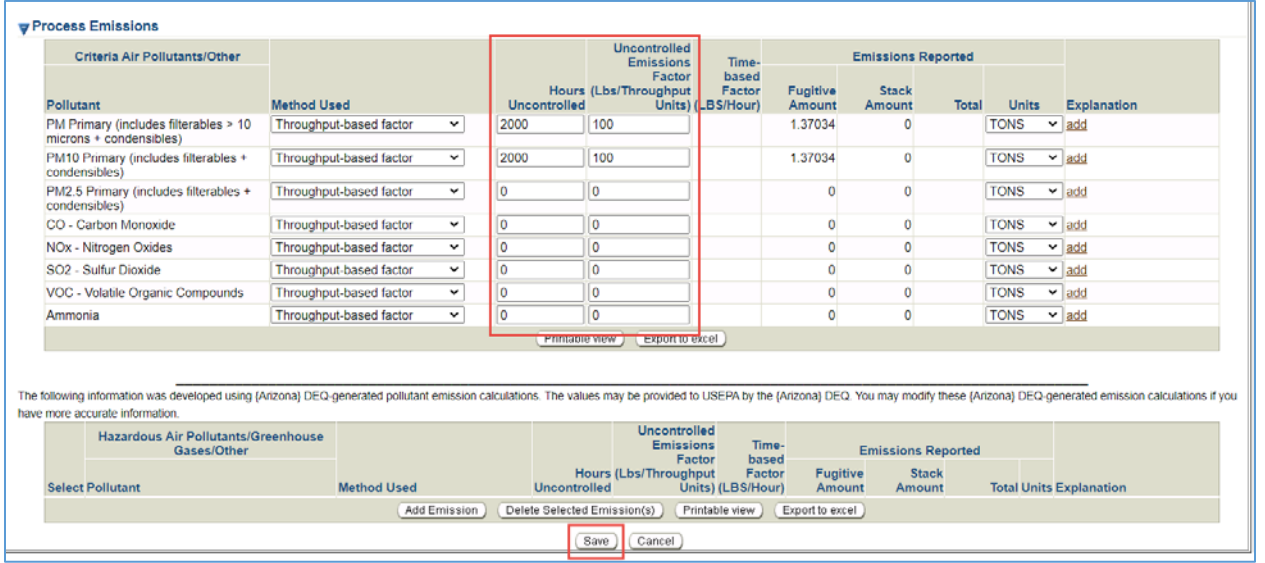

#### Step 4

Click **Save** at the bottom of the screen. The AQD Online Portal will calculate emissions based on the throughput, the emissions factors provided, and the control efficiency specified for control equipment associated with the emissions process.

#### Step 5

Refer to other process specific help sheets or the emissions inventory instructions to report emissions from other types of processes at the facility. When emissions have been reported for each process, refer to Task 5 on page 26 of the Emissions Inventory Instructions to validate and submit the emissions inventory. The process specific help sheets and the Emissions Inventory Instructions are available at [maricopa.gov/5628.](http://www.maricopa.gov/5628)

#### Example

#### **Emissions from a woodworking operation that vents sawdust to a cyclone**

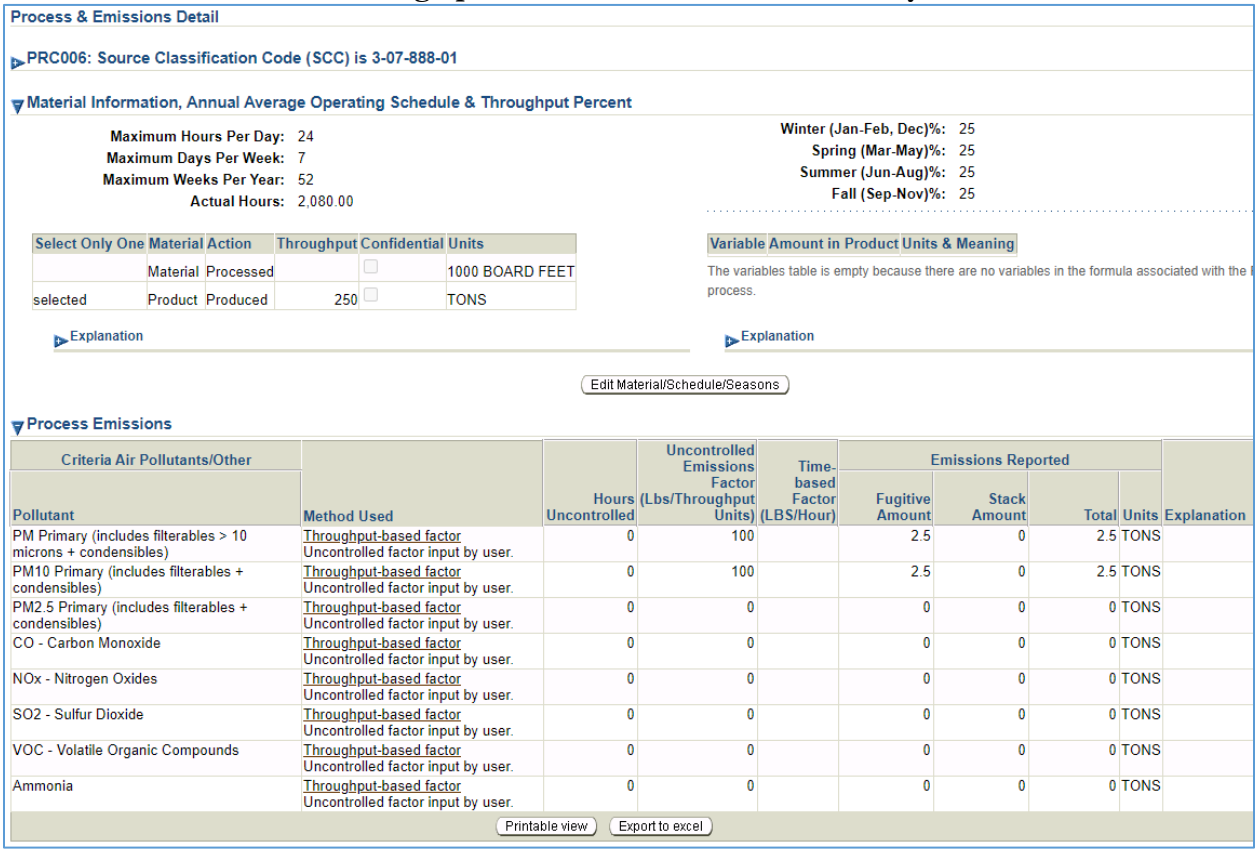

### **Questions**

If you have questions or are experiencing issues with the AQD Online Portal, please contact 602- 506-6790 or **EmissionsInventory@maricopa.gov**. Please provide a brief explanation of the question or problem you are encountering and include a screenshot if contacting us via email. If you are encountering errors or malfunctions in the portal, include the following information in your message: the date and time when the error occurred, the browser you were using when the error occurred, and the type of device you were using when the error occurred (i.e., computer, tablet, phone, etc.).

### **Additional Resources**

How to create a Shared CROMERR Services (SCS) electronic signature to access the AQD Online Portal: [maricopa.gov/DocumentCenter/View/56270](http://www.maricopa.gov/DocumentCenter/View/56270)

Emissions inventory instructions and other process specific help sheets: [maricopa.gov/5628](http://www.maricopa.gov/5628)

Instructions for permit applications, compliance reports, asbestos notifications, performance test protocols, and other documents that can be submitted through the AQD Online portal: [maricopa.gov/1820](http://www.maricopa.gov/1820)